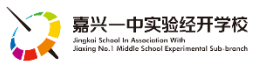

## 【IT-3】YSJK 局域网内文件存储和共享

伙伴们好!考虑到平时尤其是期末会有很多资料上传,我校建立了一个文件 共享存储的空间,接下来各个部门可将通知文件,或者需要老师们上传的文件都 放在校内共享的空间,请大家知晓,具体使用方法步骤如下:

## 第一步: 双击桌面"计算机"图标

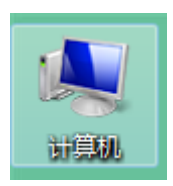

## 第二步: 在地址栏输入(复制后面地址): [\\192.168.40.1](file://///192.168.40.1) , 如下图所示:

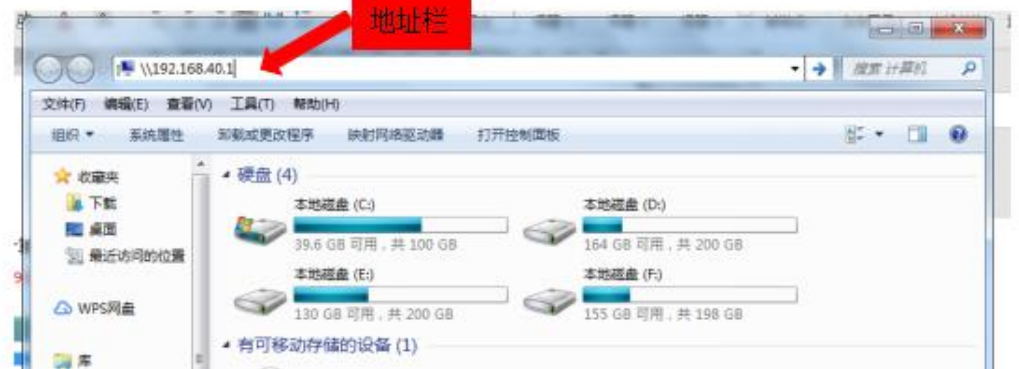

如果"\"无法输出的,请看下面:先将输入法切换到英文输入,再按下面的键即可输出反 斜杠。

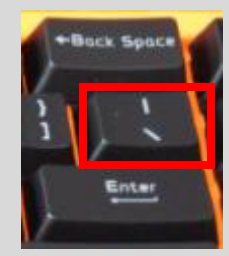

第三步:在弹出的对话框输入如下用户信息:

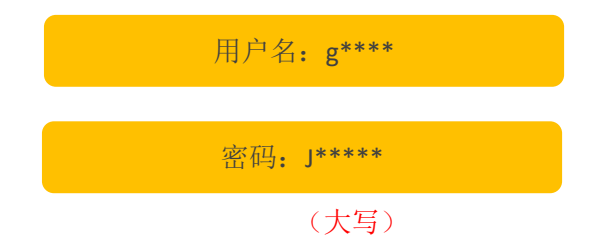

第四步:打开如下界面,进入"**ysjk**"文件夹,找到相应部门,对应文件夹上传或者下载文 件。

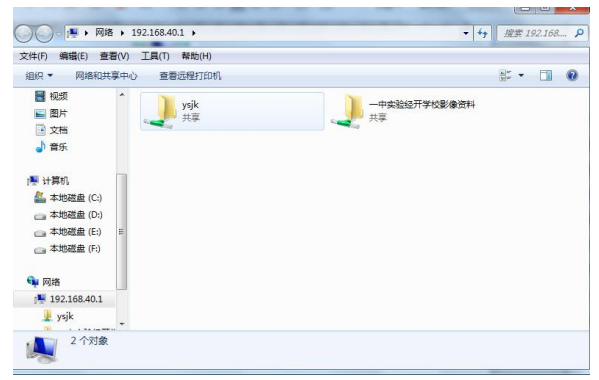

4、考虑到共享文件的安全性,以及文件的规范有序,请所有上传文件的时候符合如下要求:

(1)各中心负责人请根据自己的需要,在对应部门的文件夹内建立分类文件夹。

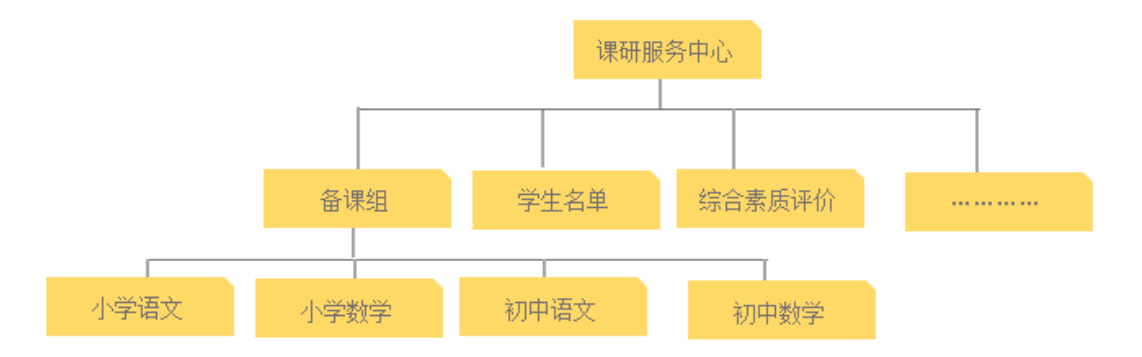

(2)所有教师对可见的文件和文件夹拥有全部的权限,所以请大家上传文件的时候请务必 按照如下规范操作:

- ◆ 各自上传的文件除了指定文件名之外,请加上上传者的姓名。
- ◆ 如在同一个文件上修改添加信息,请修改保存之后及时关闭该文件,以免其他人无法修 改。
- ◆ 空间有限,该共享空间内只上传工作相关的文件资料,不要上传电影等其他无关视频。
- ◆ 请大家千万不要删除共享文件夹内的任何文件,由各中心负责人定期清理文件,过期的、 误传的文件请及时清理。
- 目前只支持校园内部局域网访问,所以要上传和下载文件,请务必在校内进行。

【小贴士】为了日后打开方便,大家第一次登录之后,可以将某个文件夹的地址创建一个 快捷方式放在桌面上,下次可以直接打开,无需每次输入地址,如下图所示:

## **1**、右键桌面→新建→快捷方式

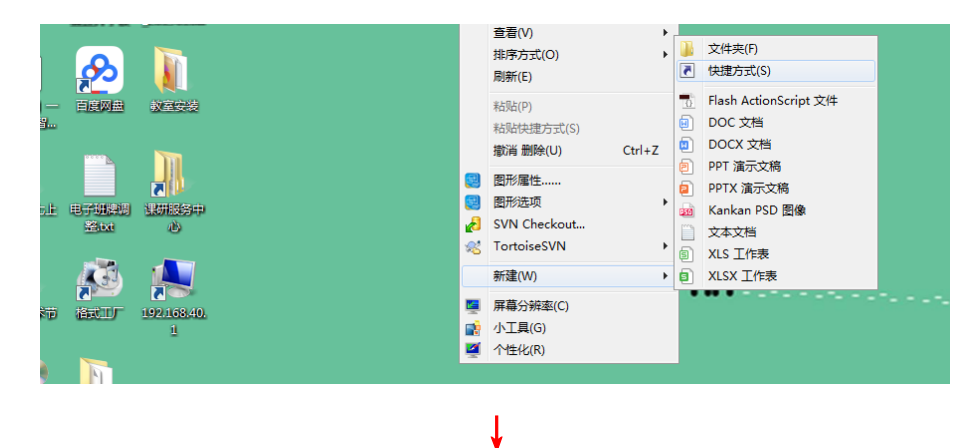

**2**、下图对话框中输入"**\\192.168.40.1**"

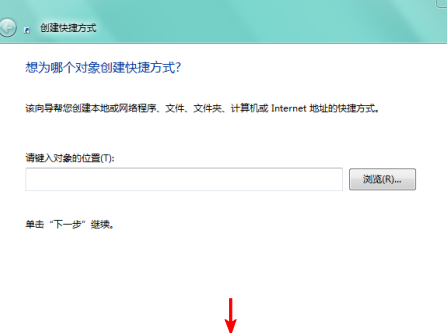

**3**、给该地址取个名称,自定

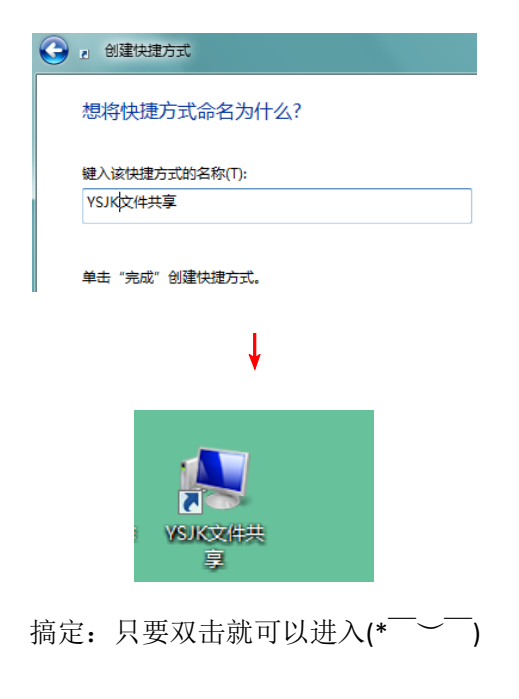

如有问题请联系技术发展中心